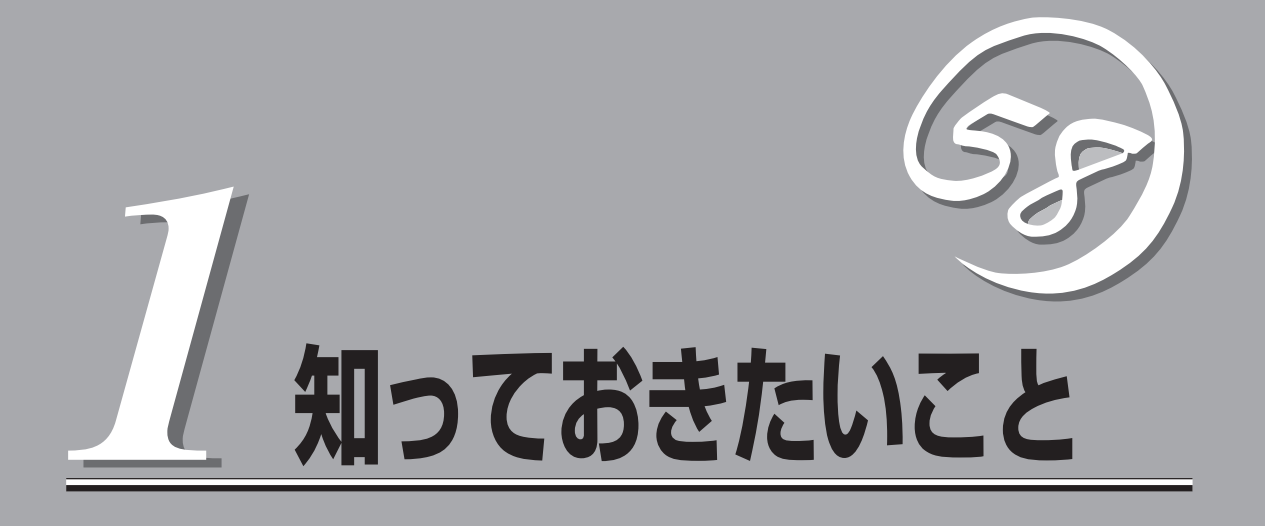

本製品や添付のソフトウェアの特長、導入の際に知っておいていただきたい事柄について説明します。

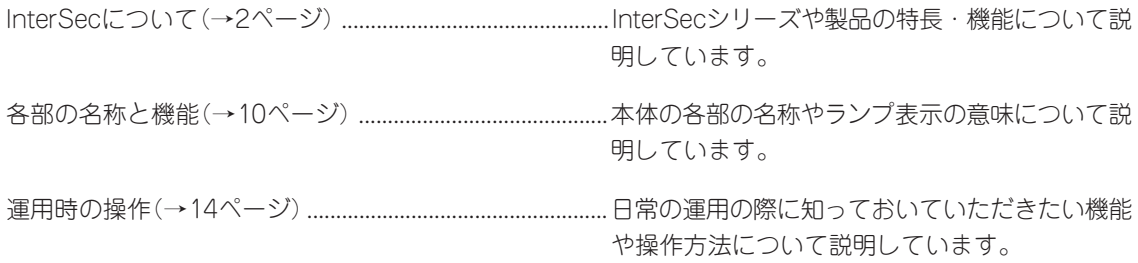

# <span id="page-1-0"></span>**InterSecシリーズについて**

お買い求めになられたInterSecシリーズ「Express5800/LB300a」について説明します。

# **InterSecシリーズとは**

「オール・イン・ワン」から「ビルドアッ プ」へ。 高度なセキュリティ管理により、安全 かつ高速なインターネットビジネスを 可能にするために生まれたのが 「InterSecシリーズ」です。 お使いになる環境や用途に応じて必要 となる機能を備えた装置を追加するこ とでシステムをビルドアップすること

メール **WEB** ファイアウォール ウィルスチェック キャッシュ (プロキシ)

IPロードバランシング

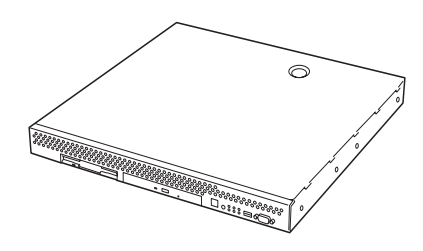

1台のラックにそれぞれの機能を持つサーバを 搭載(クラスタ構成も可能)

InterSecシリーズの主な特長と利点は次のとおりです。

● 省スペース

ができます。

設置スペースを最小限に抑えたコンパクトな筐体を採用。

ⓦ 運用性

運用を容易にする管理ツール。

● クイックスタート

Webベースの専用設定ツールを標準装備。短時間(約5分)で初期設定を完了します。

● 高い信頼性

単体ユニットに閉じた動作環境で単機能を動作させるために、障害発生の影響は個々の ユニットに抑えられます。また、絞り込まれた機能のみが動作するため、万一の障害発 生時の原因の絞り込みが容易です。

● 高い拡張性

専用機として、機能ごとに単体ユニットで動作させているために用途に応じた機能拡張 が容易に可能です。また、複数ユニットでクラスタ構成にすることによりシステムを拡 張していくことができます。

#### ● コストパフォーマンスの向上

運用目的への最適なチューニングが行えるため、単機能の動作において高い性能を確保 できます。また、単機能動作に必要な環境のみ提供できるため、余剰スペックがなく低 コスト化が実現されます。

#### ● 管理の容易性

環境設定や運用時における管理情報など、単機能が動作するために必要な設定のみで す。そのため、導入・運用管理が容易に行えます。

InterSecシリーズには、目的や用途に応じて次のモデルが用意されています。

#### ⓦ LBシリーズ(IPロードバランシング)

複数台のWebサーバへのトラフィック(要求)を整理し、負荷分散によるレスポンスの向 上を目的とした装置です。

● CSシリーズ(プロキシ)

Webアクセス要求におけるプロキシでのヒット率の向上(Forward Proxy)、Webサーバ の負荷軽減・コンテンツ保護(Reverse Proxy)を目的とした装置です。

#### ● MWシリーズ(メール/WEB)

WebやFTPのサービスやインターネットを利用した電子メールの送受信や制御などイン ターネットで必要となるサービスを提供する装置です。

● FWシリーズ(ファイアウォール)

インターネットと接続した企業ネットワークを外部からの不正なアクセスから守るファ イアウォール専用機です。

#### ● VCシリーズ(ウィルスチェック)

インターネット経由で受け渡しされるファイル(電子メール添付のファイルやWeb/FTP でダウンロードしたファイル)から各種ウィルスを検出/除去し、オフィスへのウィルス 侵入、外部へのウィルス流出を防ぐことを目的とした装置です。

# **本装置の特長と機能**

性能

- Intel® Celeron®プロセッサ(733MHz)を搭載
- 高速100BASE-TX/10BASE-Tインタフェース (2ポート標準装備、100Mbps/10Mbps対応)
- 高速ディスクアクセス

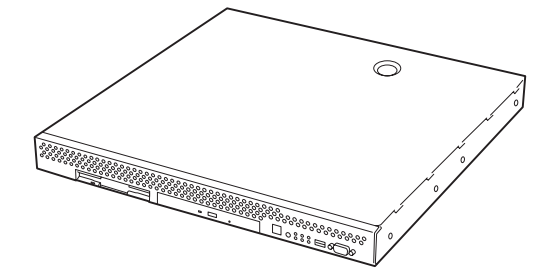

## 信頼性

- メモリ監視機能(1ビットエラー訂正/2ビットエ ラー検出)
- メモリ縮退機能(障害を起こしたデバイスの論理的な 切り離し)
- バスパリティエラー検出
- ⓦ 温度検知
- ⓦ 異常検知
- 内蔵ファン回転監視機能
- 内部電圧監視機能
- フロントベゼルによるセキュリティロック(ラック搭 載時)

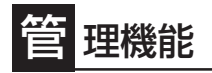

- ESMPRO(複数のサーバの稼働状況を「ESMPRO」で 統合的に運用・管理することができる)
- ⓦ MWA(Management Workstation Application)

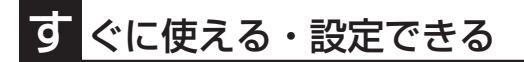

- ⓦ 初期導入設定用ディスクをセットして、電源を ONにすればセットアップ完了
- ⓦ バックアップCD-ROMとインストールディスク ですぐに再インストール

# 豊 富な機能搭載

- POWERスイッチマスク
- ソフトウェアPower Off
- リモートパワーオン機能
- AC-LINK機能

自 己診断機能

- ⓦ Power On Self-Test(POST)
- システム診断(T&D)ユーティリティ

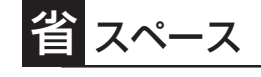

ⓦ 高さ1U(約44mm)のラックマウントタイプ

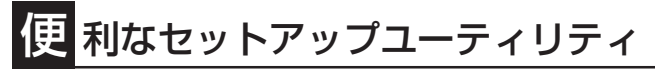

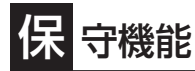

- ⓦ Management Console
- オフライン保守ユーティリティ
- DUMPスイッチによるメモリダンプ機能

本装置は、複数サーバへの負荷分散を目的としたアプライアンス(専用)サーバです。本装置 にインストールされているロードバランシング用ソフトウェア(コーディネータ)は、アプラ イアンスサーバとして負荷分散機能の性能と信頼性を重視して開発されています。iモード端 末での接続サーバ固定化などセッション維持機能の強化に加え、LB300a配下にある分散 ノードへコンテンツの配信/同期を行うためのコンテンツデリバリ機能を搭載しています。 さらに、負荷分散対象サーバ(分散ノード)の状態監視機能により、個々のサーバの状態に応 じたきめ細かな負荷分散制御を実現します。

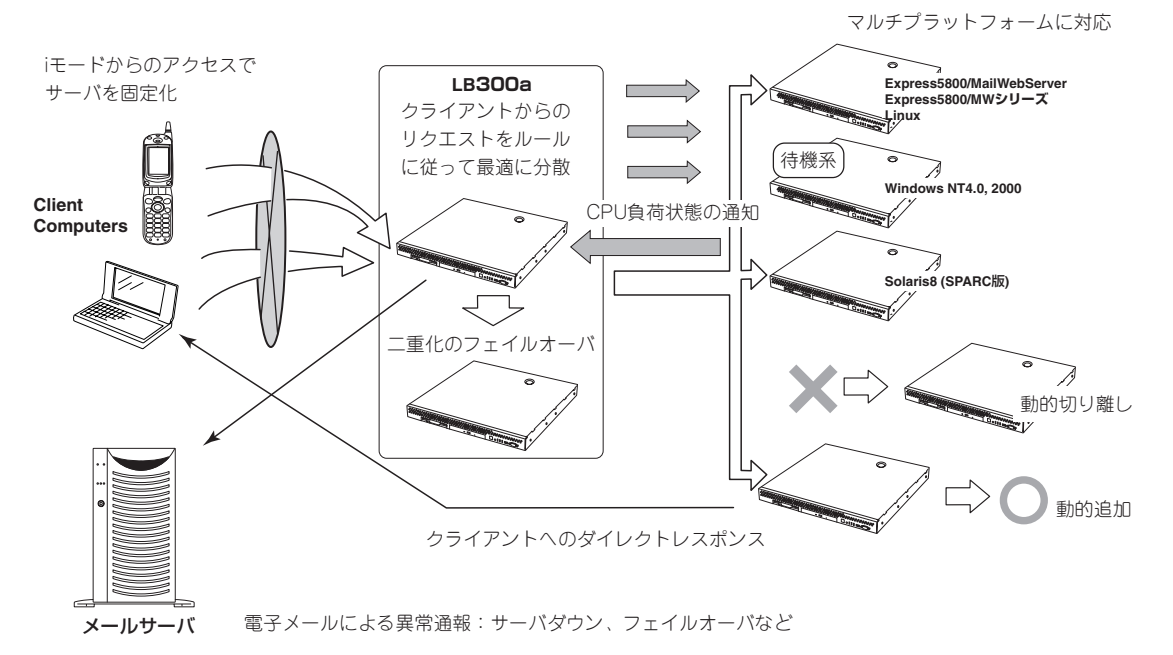

負荷分散機能概要

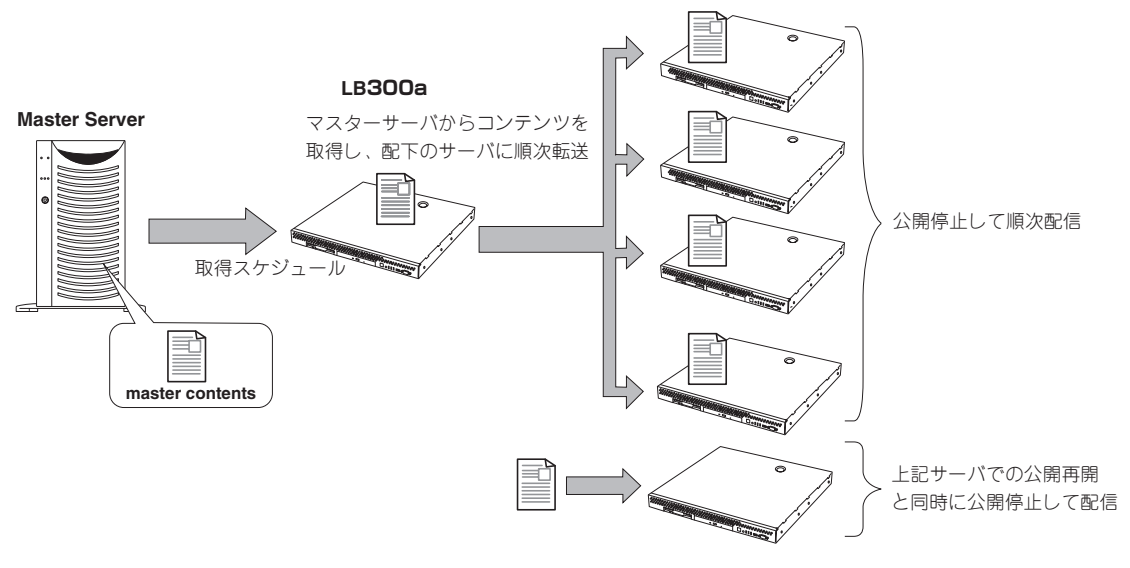

コンテンツデリバリ機能概要

本装置は、負荷分散サーバとして次のような機能を提供します。

● ネットワーク自荷の分散機能

分散ルールに応じて、分散ノードへのトラフィック(要求)を分散させます。

- Round Robin (ラウンドロビン)

分散ノードはすべて対等として扱われ、クライアントからの要求を分散ノードに順 番に割り当てます。

ー Least Connection (最小コネクション)

接続された要求数(TCPコネクション数)の最も少ない分散ノードに、次のクライアン トからの要求を割り当てます。

- 分散ノードの固定化

クライアントのIPアドレスやポート番号により、分散先の分散ノードを固定します。

● 静的重み付けの分散機能

分散ノードの諸元(メモリ搭載量、動作AP数など)を考慮した各分散ノードへの重み付け により分散させます。

● CPU負荷の分散機能

分散ノードのCPU負荷状況に応じて、トラフィック(要求)を最適サーバへ分散させます。

- Weighted Round Robin (CPU負荷に応じたラウンドロビン)

クライアントからの要求をCPU負荷が最も少ない分散ノードに順番に割り当てま す。

ー Weighted Least Connection (CPU負荷と最小コネクション)

接続された要求数(TCPコネクション数)が最少、かつCPU負荷が最少の分散ノード に、次のクライアントからの要求を割り当てます。

● クライアントへのダイレクトレスポンス

分散ノードからのレスポンス(応答)はコーディネータを経由しません。直接クライアント に返すことによりスループット(処理応答時間)を向上させます。ただし、iモード、URL スイッチ、クライアントタイプによる分散ノードの固定化(Webサーバ固定化)を利用す る場合のレスポンスはLB300aを経由します。

● 分散ノードの動的追加・切り離し

分散ノードの追加、停止→再起動、切り離しはシステムを停止させずに行うことができ ます。システムを停止させることなくメンテナンスが行えるため、クライアントからの 要求にいつでも対応できます。

分散ノードを常に監視しているため、Webサーバ等に障害が起こった場合は、自動的に 分散対象から切り離します。またWebサーバが復旧した場合は、自動的に分散ノードと して追加します。コーディネータ側での分散ノードの登録、削除手続きは不要です。

● 分散ノードの待機

特定の分散ノードを待機状態(分散対象にはならない)とし、その他の分散ノードがダウン した際に活性化します。

#### 知って お き た い こ と

#### ● LB300a二重化

二重化システムすることにより、本体の障害発生時に、スタンバイ側に負荷分散制御を 引き継ぐことができます。コーディネータ復旧後は、自動的にフェイルバックを行いま すので、フェイルバックのためのオペレーションは不要です。本装置のフェイルオーバ クラスタ構成は、最大2台です。

#### ⓦ 監視/通報機能

プロセス異常やファイル異常を監視しその自動復旧を行うことができます。また、その 異常内容やフェイルオーバ発生等をE-Mailで通報することができます。

#### ● セッション維持機能

- 時間指定によるセッション維持
- ソースIPアドレスによるセッション維持
- URLによるサーバ固定化
- クライアントタイプによるサーバ固定化
- iモード端末からのセッション維持

#### ● モニタおよび統計情報の表示機能

本装置の状態や接続数、データ量をWebブラウザで表示・確認できます。

#### ● 分散先の固定化機能

分散先を固定化する2つのタイプの機能をサポートしています。

- 要求元IPアドレスによる固定化機能(分散ノード固定化)
- iモード、URLスイッチ、クライアントタイプによる分散ノードの固定化機能(Web サーバ固定化)

#### ● コンテンツデリバリ機能

コンテンツ配信時における分散ノードの自動停止・再開の制御、コンテンツ配信プロセ ス監視等コンテンツデリバリ機能と連携しています。

● 分散ノードの対応OS

分散 ノードとして、Windows NT4.0、Windows 2000、Solaris8(SPARC版)、Linux (TurboLinux、RedHatなど)のサーバが利用可能です。

# **添付のディスクについて**

本装置にはセットアップや保守・管理の際に使用するCD-ROMやフロッピーディスクが添付 されています。ここでは、これらのディスクに格納されているソフトウェアやディスクの用 途について説明します。

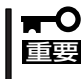

添付のフロッピーディスクやCD-ROMは、システムのセットアップが完了した後でも、シ ステムの再インストールやシステムの保守・管理の際に使用する場合があります。なくさな いように大切に保存しておいてください。

● バックアップCD-ROM

システムのバックアップとなるCD-ROMです。

再セットアップの際は、このCD-ROMと添付の「バックアップ CD-ROM用インストール ディスク」を使用してインストールします。詳細は73ページを参照してください。

バックアップ CD-ROMには、システムのセットアップに必要なソフトウェアや各種モ ジュールの他にシステムの管理・監視をするための専用のアプリケーション「ESMPRO」 が格納されています。システムに備わったRAS機能を十分発揮させるためにぜひお使い ください。次ページを参照してください。

● 保守・管理ツールCD-ROM

本体およびシステムの保守・管理の際に使用するCD-ROMです。

このCD-ROMには次のようなソフトウェアが格納されています。

- 保守・管理ツール

再セットアップの際に装置の維持・管理を行うためのユーティリティを格納するた めのパーティション(保守パーティション)を作成したり、システム診断やオフライ ン保守ユーティリティなどの保守ツールを起動したりするときに使用します。詳細 は84ページを参照してください。

 $-$  MWA

システムが立ち上がらないようなときに、リモート(LAN接続またはRS-232Cケー ブルによるダイレクト接続)で管理コンピュータから本装置を管理する時に使用する ソフトウェアです。詳細は94ページを参照してください。

▶ 初期導入設定用ディスク(フロッピーディスク)

初期導入時の設定情報を書き込みます。設定情報の作成や変更をする「初期導入設定ツー ル」も含まれています。

● バックアップCD-ROM用インストールディスク(フロッピーディスク)

システムの再インストールの際に使用します。

# **ESMPRO**

「ESMPRO®」は、NECが提供するサーバ管理・監視ソフトウェアです。

システムの稼動状況や障害の監視をリモートで行い、障害を事前に防ぐことや万一の場合に 迅速に対応することができます。

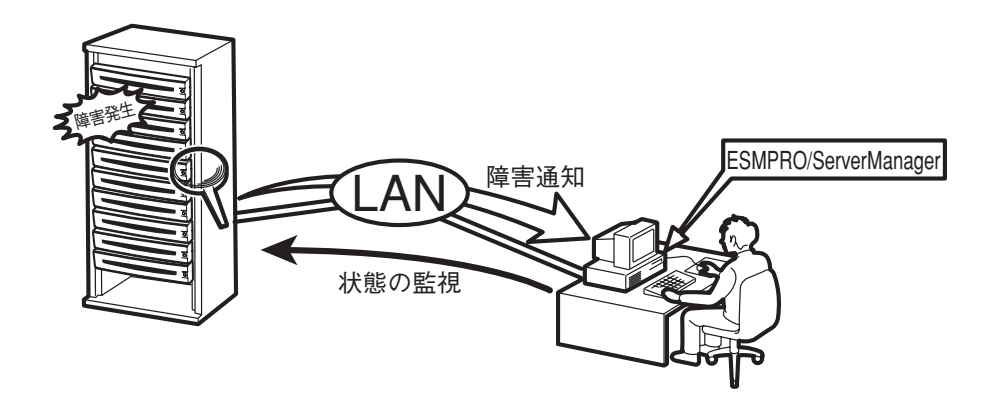

本装置を運用する際は、ESMPROを利用して、万一のトラブルからシステムを守るよう心 がけてください。

添付のCD-ROM 「バックアップCD-ROM」にはシステムを監視するソフトウェア「ESMPRO/ ServerAgent」とESMPRO/ServerAgentがインストールされたシステムを管理するための ソフトウェア「ESMPRO/ServerManager」が格納されています。

ESMPRO/ServerAgentはあらかじめシステムの一部として装置に組み込まれています。ま た、再インストールの際にも自動的にインストールされます。

ESMPRO/ServerManagerはネットワーク上の管理コンピュータにインストールします。 ESMPRO/ServerAgentとESMPRO/ServerManagerの詳細は、5章を参照してください。

ESMPROを使ってさらに高度なクライアントサーバシステムを構築する場合は別売の 「ESMPROシステム構築ガイド Ver.2.0(UL9005-201)」を参照してください。この説明書 はESMPRO製品を活用するためのガイドです。

また、ESMPROには、サーバ管理用ソフトウェアをはじめ、ネットワーク管理や電源管理、 ストレージ管理を行う専用のアプリケーション(ESMPROプロダクト)が用意されています。 ESMPROプロダクトについては、お買い求めの販売店または保守サービス会社にお問い合 わせください。

# <span id="page-9-0"></span>**各部の名称と機能**

本体の各部の名称を次に示します。ここでは本装置で使用するコネクタやランプのみを説明します。

# **本体前面**

#### ① フロントベゼル

日常の運用時に前面のデバイス類を保護するカバー。添付 のセキュリティキーでロックすることができる(→14ペー ジ)。

② キースロット

フロントベゼルのロックを解除するセキュリティキーの差 し口。

#### ③ POWERランプ(緑色)

電源をONにすると緑色に点灯する(→12ページ)。

#### ④ STATUSランプ(緑色/アンバー色)

本体の状態を表示するランプ。正常に動作している間は緑 色に点灯する。異常が起きると緑色に点滅、またはアン バー色に点灯/点滅する。(→12ページ)。

- ⑤ DISK ACCESSランプ(緑色) 取り付けているディスクが動作しているときに点灯する (→12ページ)。
- ⑥ UID(ユニットID)ランプ(黄色)

装置を識別するためのランプ(→12ページ)。ランプ点灯中 をメンテナンス中とした場合、本体前面/背面からメンテ ナンス中の装置を見分けることができる。

#### ⑦ ACT/LINKランプ(緑色)

ネットワークポートが接続しているハブなどのデバイスと リンクしているときに緑色に点灯し、アクティブな状態に あるときに緑色に点滅する(→13ページ)。丸数字の後の数 字は「1」がLANポート1(外部LAN)用のランプで、「2」が LANポート2(内部LAN)用のランプを示す。

#### ⑧ 3.5インチフロッピーディスクドライブ

3.5インチフロッピーディスクを挿入して、データの書き 込み/読み出しを行う装置(→18ページ)。

- ⑧-1 ディスクアクセスランプ
- ⑧-2 ディスク挿入口
- ⑧-3 イジェクトボタン

#### ⑨ CD-ROMドライブ

CD-ROMの読み出しを行う装置(→20ページ)。

- ⑨-1 ディスクアクセスランプ
- ⑨-2 CDトレーイジェクトボタン
- ⑨-3 エマージェンシーホール

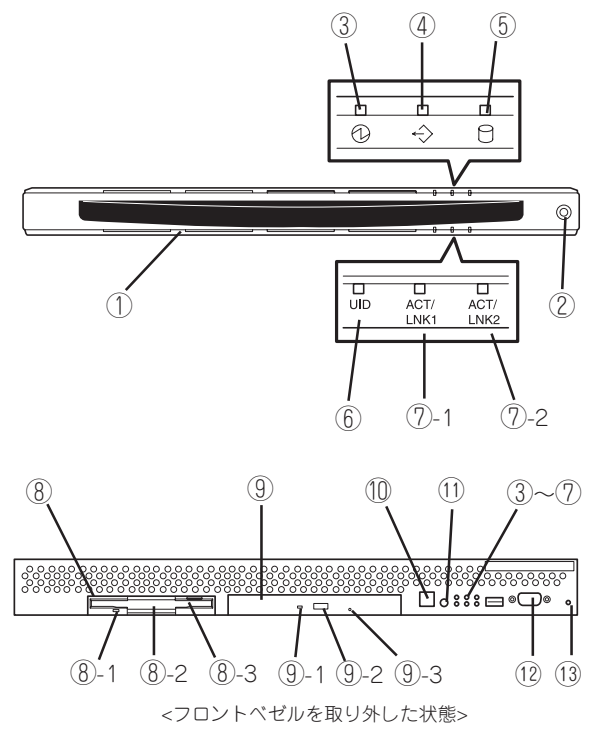

#### ⑩ POWERスイッチ

電源をON/OFFするスイッチ(→15ページ)。一度押すと POWERランプが点灯し、ONの状態になる。もう一度押す と電源をOFFにする。4秒以上押し続けると強制的に シャットダウンする。

#### ⑪ UID(ユニットID)スイッチ

本体前面/背面にあるUIDランプをON/OFFするスイッチ。 スイッチを一度押すと、UIDランプが点灯し、もう一度押 すと消灯する(→17ページ)。

#### ⑫ シリアルポート2(COM2)コネクタ

管理コンピュータと接続するためのコネクタ。通常は使用 しない。

#### ⑬ DUMPスイッチ

押すとメモリダンプを実行する。通常は使用しない。

# **本体背面**

#### ① シリアルポート1(COM1)コネクタ

シリアルインタフェースを持つ装置と接続する(→39ペー ジ)。

② LANコネクタ

100BASE-TX/10BASE-Tと接続するコネクタ(→39ペー ジ)。LAN上のネットワークシステムと接続する。丸数字の 後の数字は「1」がLANポート1(外部LAN)で、「2」がLAN ポート2(内部LAN)を示す。

③ ACT/LINKランプ(緑色)

ネットワークポートが接続しているハブなどのデバイスと リンクしているときに緑色に点灯し、アクティブな状態に あるときに緑色に点滅する(→13ページ)。

④ 100TXランプ(黄色)

ネットワークポートが100Mbpsで動作しているときに黄色 に点灯する。10Mbpsで動作しているときは消灯する(→13 ページ)。

⑤ POWERランプ(緑色)

電源をONにすると緑色に点灯する(→12ページ)。

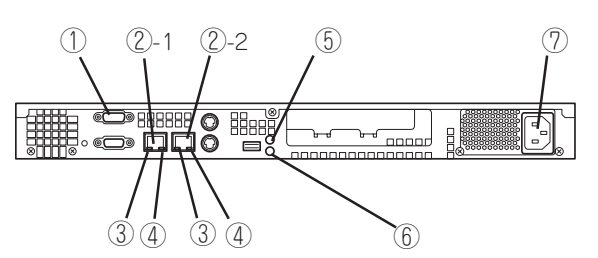

#### ⑥ UID(ユニットID)ランプ(黄色) 本体を識別するためのランプ(→12ページ)。ランプ点灯

中をメンテナンス中とした場合、本体前面/背面からメン テナンス中の装置を見分けることができる。

⑦ 電源コネクタ 添付の電源コードを接続する(→39ページ)。

## **本体内部**

- ① ハードディスクベイ(ハードディスクを搭載済 み)
- ② 冷却ファン(丸数字の後の数字はファン番号を示 す)
- ③ リチウム電池
- ④ コンフィグレーションジャンパ
- ⑤ マザーボード
- ⑥ DIMM(右図の下からDIMM #1→DIMM #2→ DIMM #3, Slot #1に1枚標準装備、増設禁止)
- ⑦ プロセッサ(CPU)

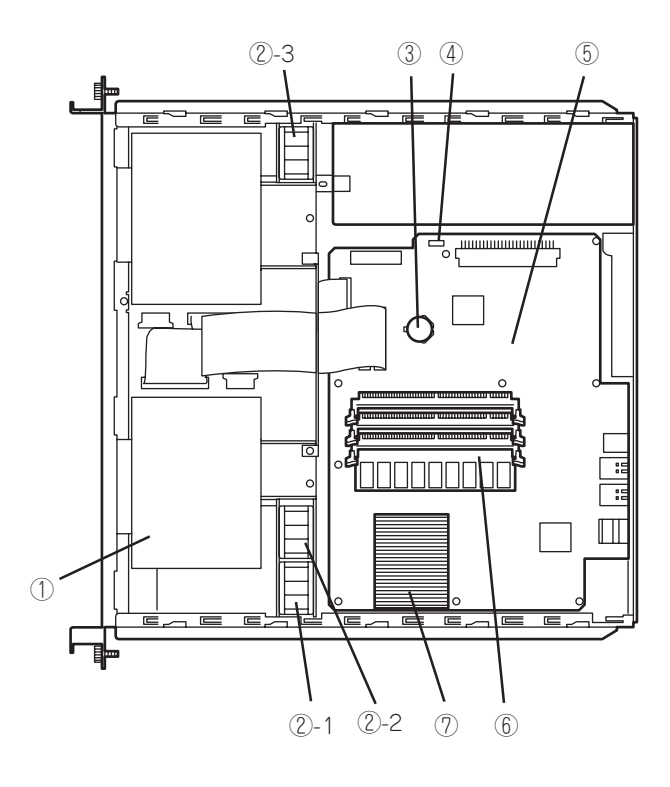

# **ランプ**

本体前面には8つ、背面には6つのランプがあります。ランプの表示とその意味は次のとおり です。

### POWERランプ(の)

本体前面と背面に各1個あります。電源がONの間、ランプが緑色に点灯しています。

### $STATUS$ ランプ $(\diamondsuit)$

本体前面にあります。本体が正常に動作している間はSTATUSランプは緑色に点灯します。 STATUSランプが消灯しているときや、緑色に点滅、またはアンバー色に点灯/点滅してい るときは本体になんらかの異常が起きたことを示します。 異常が起きたときは保守サービス会社に連絡してください。

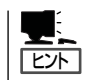

- ESMPROまたはオフライン保守ユーティリティをインストールしておくとエラーログ を参照することで故障の原因を確認することができます。
- ⓦ いったん電源をOFFにして再起動するときに、Management Consoleからシャットダウ ン処理ができる場合はシャットダウン処理をして再起動してください。シャットダウン 処理ができない場合はリセット、強制電源切断をするか(23ページ参照)、一度電源コー ドを抜き差しして再起動させてください。

### DISK ACCESSランプ(A)

本体前面にあります。DISK ACCESSランプは本体内蔵のハードディスクやCD-ROMドライ ブにアクセスしているときに点灯します。

### UID(ユニットID)ランプ

本体前面と背面に各1個あります。本体前面にあるUIDスイッチを押すと点灯しもう一度押 すと消灯します。複数台の装置がラックに搭載された中から特定の装置を識別したいときな どに使用することができます。特にラック背面からのメンテナンスのときは、このランプを 点灯させておくと、対象装置を間違えずに作業することができます。

### ACT/LINKランプ(ACT/LNK1、ACT/LNK2)

本体前面と背面(LANコネクタ部分)に各2個あります。本体標準装備のネットワークポート の状態を表示します。本体とHUBに電力が供給されていて、かつ正常に接続されている場合 に点灯します(LINK)。ネットワークポートが送受信を行っているときに点滅します(ACT)。 LINK状態なのにランプが点灯しない場合は、ネットワークケーブルやケーブルの接続状態を 確認してください。それでもランプが点灯しない場合は、ネットワーク(LAN)コントローラ が故障している場合があります。お買い求めの販売店、または保守サービス会社に連絡して ください。

### アクセスランプ

本体前面にあるフロッピーディスクドライブとCD-ROMドライブのアクセスランプは、それ ぞれにセットされているディスクやCD-ROMにアクセスしているときに点灯します。

### 100TXランプ

本体背面のLANコネクタ部分に各1個あります。本体標準装備のネットワークポートの通信 モードが100BASE-TXか、10BASE-Tのどちらのネットワークインタフェースで動作され ているかを示します。点灯しているときは、100BASE-TXで動作されていることを示しま す。消灯しているときは、10BASE-Tで動作していることを示します。

# <span id="page-13-0"></span>**運用時の操作**

電源のON/OFFの方法など日常の運用で知っておいていただきたい操作手順について説明します。

# **フロントベゼル ~取り付け・取り外し~**

ラックに搭載した本体の電源のON/OFFやフロッピーディスクドライブ、CD-ROMドライブ を取り扱うときはフロントベゼルを取り外します(卓上に設置した場合は、フロントベゼル を取り付けることはできません)。

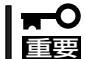

フロントベゼルは、添付のセキュリティキーでロックを解除しないと開けることができませ ん。

1. キースロットに添付のセキュリティキーを差し込み、キーをフロントベゼル側に軽く押しながら 回してロックを解除する。

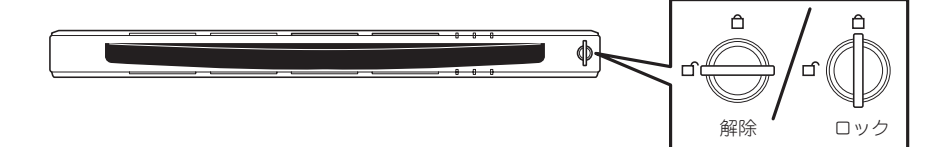

- 2. フロントベゼルの右端を軽く持って手前 に引く。
- 3. フロントベゼルを左に少しスライドさせ てタブをフレームから外して本体から取 り外す。

フロントベゼルを取り付けるときは、フロン トベゼルの左端のタブを本体のフレームに 引っかけるようにしながら取り付けます。取 り付けた後はセキュリティのためにもキーで ロックしてください。

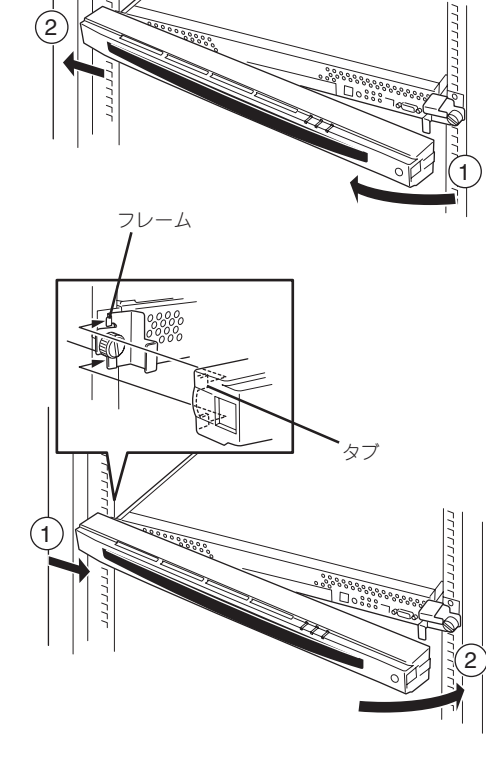

# **POWERスイッチ ~電源のON/OFF~**

電源をONにする場合は、本体前面にあるPOWERスイッチを押します。 次の順序で電源をONにします。

- 1. ラックに搭載している場合は、フロントベゼルを取り外す。
- 2. フロッピーディスクドライブにフロッピーディスクをセットしていないことを確認する。 添付の「初期導入設定用ディスク」を使ったセットアップの際はフロッピーディスクをセットして おいてください。
- 3. 本装置に接続している周辺機器の電源をONにする。

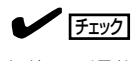

無停電電源装置(UPS)などの電源制御装置に電源コードを接続している場合は、電源制御装置 の電源がONになっていることを確認してください。

4. 本体前面にあるPOWERスイッチを押 す。

#### $\blacksquare$

電源コードを接続するとハードウェア の初期診断を始めます(約5秒間)。初期 診断中はPOWERスイッチは機能しま せん。電源コードの接続直後は、約5秒 ほど時間をおいてからPOWERスイッ チを押してください。

電源をONにしてからしばらくの間、自己 診断プログラム(POST)を実行して本体 の診断が行われます。POSTを完了する とシステムが起動します。ネットワーク 上のクライアントマシンからWebブラウ ザを使って、システムの稼働状況を見る ことができます。詳しくは3章を参照し てください。

電源のOFFは、次の順序で行います(本体前面のPOWERスイッチを押しても、シャットダウ ン処理後に電源はOFFになります)。電源コードをUPSに接続している場合は、UPSに添付 のマニュアルを参照するか、UPSを制御しているアプリケーションのマニュアルも併せて参 照してください。

知って

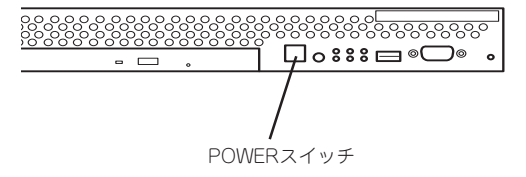

- 1. クライアントマシンでWebブラウザを起動する。
- 2. [アドレス](または[場所]など)に「https://<本装置のIPアドレスまたはFQDN>:50453/」を指定 する。

[Management Console]の画面が表示されます。

3. [管理者用]をクリックする。

ユーザー名とパスワードの入力を要求さ れます。

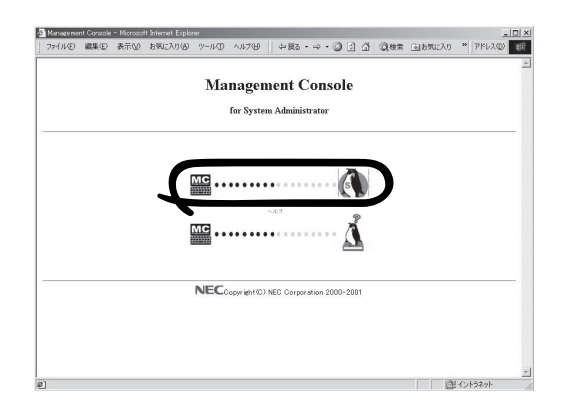

4. [ユーザー名]は、「admin」、パスワード は2章の「初期導入設定用ディスクの作 成」で設定したパスワードを入力する。

[トップ]シートが表示されます。

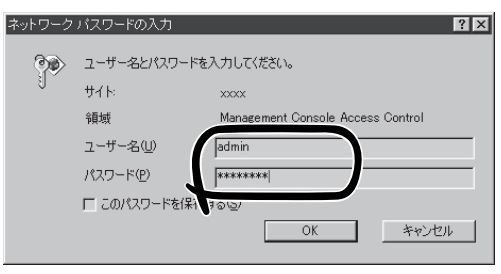

5. [システム]アイコンをクリックする。

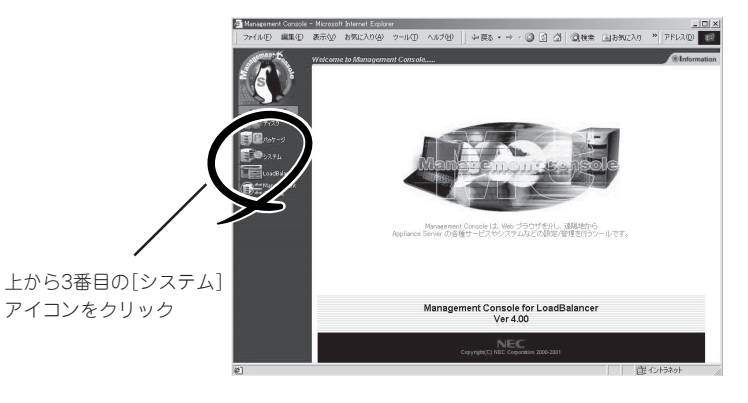

- 6. [システムの停止]をクリックする。 しばらくすると本体の電源がO F F (POWERランプ消灯)になります。
- **AFIE** 睫球 ロジ システムの再起動 ステムの係
- 7. 周辺機器の電源をOFFにする。

# **UIDスイッチ ~サーバの確認~**

複数の装置を1つのラックに搭載している場合、保守をしようとしている装置がどれである かを見分けるために本体の前面および背面には「UID(ユニットID)ランプ」がもうけられてい ます。

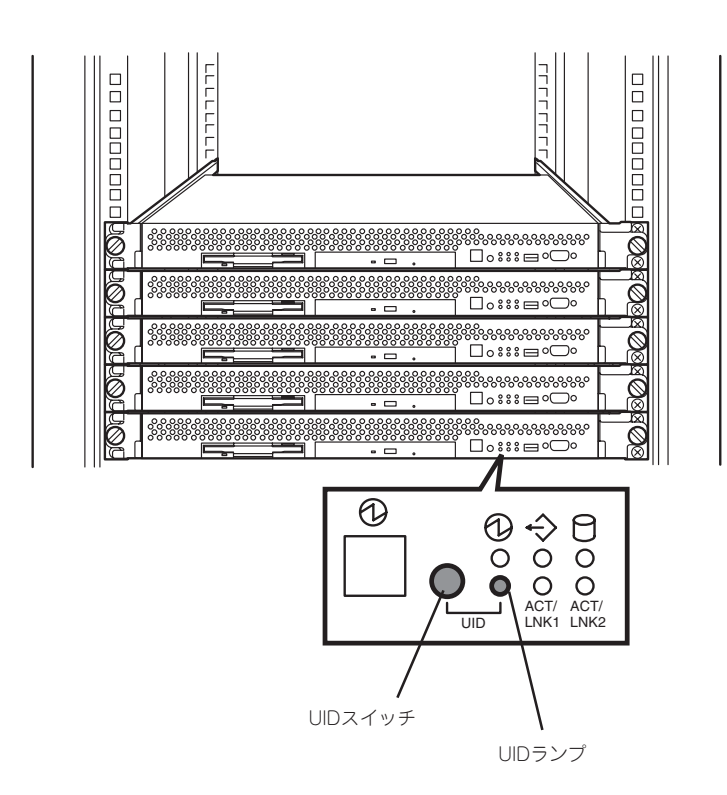

前面にあるUID(ユニットID)スイッチを押すとUIDランプが点灯します。もう一度押すとラ ンプは消灯します。

ラック背面からの保守は、暗く、狭い中での作業となり、正常に動作している装置の電源や インタフェースケーブルを取り外したりするおそれがあります。UIDスイッチを使って保守 する装置を確認してから作業をすることをお勧めします。

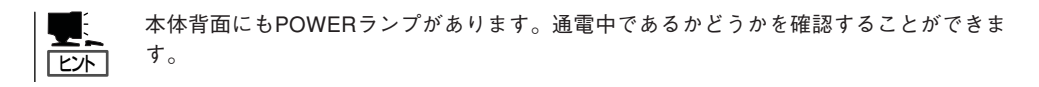

# **フロッピーディスクドライブ**

本体前面にフロッピーディスクを使ったデータの読み出し(リード)・保存(ライト)を行うこ とのできる3.5インチフロッピーディスクドライブが搭載されています。 本装置では3.5インチの2HDフロッピーディスク(1.44Mバイト)を使用することができま す。

### フロッピーディスクのセット/取り出し

フロッピーディスクをフロッピーディスクドライブにセットする前に本体の電源がON (POWERランプ点灯)になっていることを確認してください。

フロッピーディスクをフロッピーディスクドライブに完全に押し込むと「カチッ」と音がし て、フロッピーディスクドライブのイジェクトボタンが少し飛び出します。

イジェクトボタンを押すとセットしたフロッピーディスクをフロッピーディスクドライブか ら取り出せます。

- チェック ⓦ フロッピーディスクをセットした後に本体の電源をONにしたり、再起動するとフロッ ピーディスクから起動します。フロッピーディスク内にシステムがないと起動できませ ん。
	- ⓦ フロッピーディスクアクセスランプが消灯していることを確認してからフロッピーディ スクを取り出してください。アクセスランプが点灯中に取り出すとデータが破壊される おそれがあります。

### フロッピーディスクの取り扱いについて

フロッピーディスクは、データを保存する大切なものです。またその構造は非常にデリケー トにできていますので、次の点に注意して取り扱ってください。

- フロッピーディスクドライブにはていねいに奥まで挿入してください。
- ラベルは正しい位置に貼り付けてください。
- 鉛筆やボールペンで直接フロッピーディスクに書き込んだりしないでください。
- シャッタを開けないでください。
- ゴミやほこりの多いところでは使用しないでください。
- フロッピーディスクの上に物を置かないでください。
- 直射日光の当たる場所や暖房器具の近くなど温度の高くなる場所には置かないでくださ  $\bigcup_{\Omega}$
- たばこの煙に当たるところには置かないでください。
- 水などの液体の近くや薬品の近くには置かないでください。
- 磁石など磁気を帯びたものを近づけないでください。
- クリップなどではさんだり、落としたりしないでください。
- 磁気やほこりから保護できる専用の収納ケースに保管してください。

● フロッピーディスクは、保存している内容を誤って消 すことのないようにライトプロテクト(書き込み禁止) ができるようになっています。ライトプロテクトされ ているフロッピーディスクは、読み出しはできます が、ディスクのフォーマットやデータの書き込みがで きません。重要なデータの入っているフロッピーディ スクは、書き込み時以外はライトプロテクトをしてお くようお勧めします。3.5インチフロッピーディスクの ライトプロテクトは、ディスク裏面のライトプロテク トスイッチで行います。

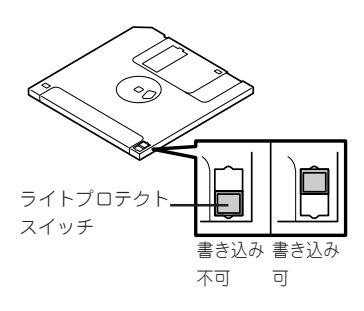

● フロッピーディスクは、とてもデリケートな記憶媒体です。ほこりや温度変化によって データが失われることがあります。また、オペレータの操作ミスや装置自身の故障など によってもデータを失う場合があります。このような場合を考えて、万一に備えて大切 なデータは定期的にバックアップをとっておくことをお勧めします。(本製品に添付され ているフロッピーディスクは必ずバックアップをとってください。)

# **CD-ROMドライブ**

本体前面にCD-ROMドライブがあります。CD-ROMドライブはCD-ROM(読み出し専用のコ ンパクトディスク)のデータを読むための装置です。

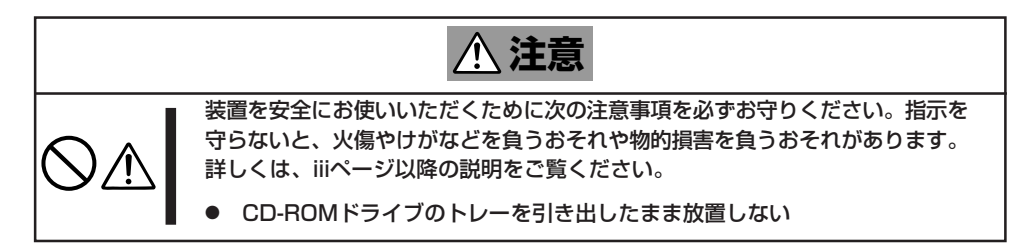

### CD-ROMのセット/取り出し

CD-ROMは次の手順でセットします。

- 1. CD-ROMをCD-ROMドライブにセットする前に本体の電源がON(POWERランプが緑色に点灯) になっていることを確認する。
- 2. CD-ROMドライブ前面のCDトレーイ ジェクトボタンを押す。

トレーが少し出てきます。

- 3. トレーを軽く持って手前に引き出し、ト レーが止まるまで引き出す。
- 4. CD-ROMの文字が印刷されている面を上 にしてトレーの上に静かに、確実に置 く。

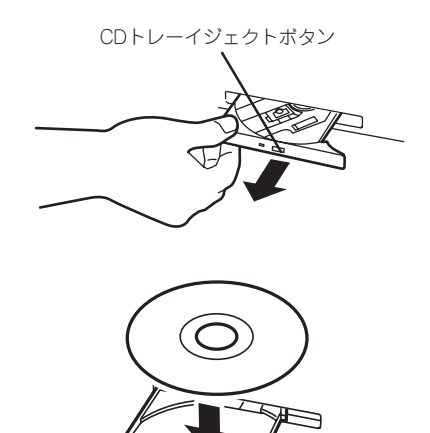

5. 右図のように片方の手でトレーを持ちな がら、もう一方の手でトレーの中心にあ るローター部分にCD-ROMの穴がはまる ように指で押して、トレーにセットす る。

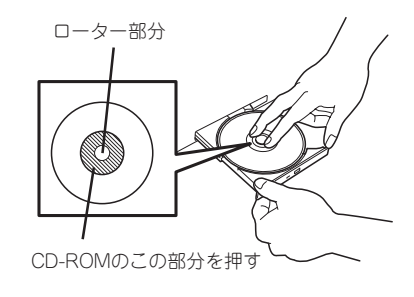

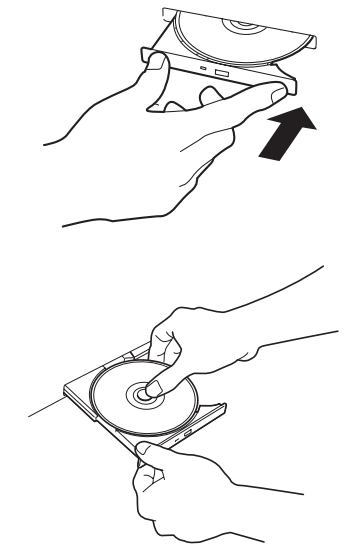

CD-ROMの取り出しは、CD-ROMをセットするときと 同じようにCDトレーイジェクトボタンを押してトレー を引き出します。

アクセスランプが点灯しているときはCD-ROMにアク セスしていることを示します。CDトレーイジェクトボ タンを押す前にアクセスランプが点灯していないことを 確認してください。

右図のように、片方の手でトレーを持ち、もう一方の手 でトレーの中心にあるローター部分を押さえながらCD-ROMの端を軽くつまみ上げるようにしてトレーから取 り出します。

CD-ROMを取り出したらトレーを元に戻してくださ い。

### 取り出せなくなったときの方法

CDトレーイジェクトボタンを押してもCD-ROMが取り出せない場合は、次の手順に従って CD-ROMを取り出します。

- 1. POWERスイッチを押して本体の電源を OFF(POWERランプ消灯)にする。
- 2. 直径約1.2mm、長さ約100mmの金属製 のピン(太めのゼムクリップを引き伸ばし て代用できる)をCD-ROM前面右側にあ るエマージェンシーホールに差し込ん で、トレーが出てくるまでゆっくりと押 す。

#### 重要�

- ⓦ つま楊枝やプラスチックなど折れ やすいものを使用しないでくださ い。
- ⓦ 上記の手順を行ってもCD-ROMが 取り出せない場合は、保守サービ ス会社に連絡してください。
- 3. トレーを持って引き出す。
- 4. CD-ROMを取り出す。
- 5. トレーを押して元に戻す。

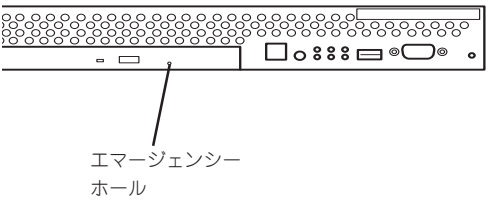

### CD-ROMの取り扱いについて

CD-ROMを破損しないように次の点に注意して取り扱ってください。

- CD規格に準拠しない「コピーガード付きCD」などのディスクにつきましては、CD再生機 器における再生の保証はいたしかねます。
- CD-ROMを落とさないでください。
- CD-ROMの上にものを置いたり、曲げたりしないでください。
- CD-ROMにラベルなどを貼らないでください。
- 信号面(文字などが印刷されていない面)に手を触れないでください。
- 文字の書かれている面を上にして、トレーにていねいに置いてください。
- ⓦ キズをつけたり、鉛筆やボールペンで文字などを直接CD-ROMに書き込まないでくださ  $\left( \cdot \right)$
- たばこの煙の当たるところには置かないでください。
- 直射日光の当たる場所や暖房器具の近くなど温度の高くなる場所には置かないでくださ い。
- 指紋やほこりがついたときは、乾いた柔らかい布で、内側から外側に向けてゆっくり、 ていねいにふいてください。
- 清掃の際は、CD専用のクリーナをお使いください。レコード用のスプレー、クリーナ、 ベンジン、シンナーなどは使わないでください。
- 使用後は、専用の収納ケースに保管してください。

# **リセット**

本装置が動作しなくなった場合は、次の方法でリセット、またはシャットダウンすることが できます。

### クライアントマシンからのリセット

14ページの電源をOFFにする手順を参考にして [Management Console]の画面が表示された後、 [システム]をクリックしてください。 表示されたダイアログボックスで[システムの再起 動]をクリックするとシャットダウン処理の後、シ ステムが再起動します。

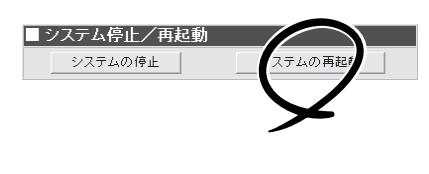

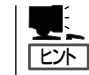

再起動の完了は通知されません。

### 強制電源切断

クライアントマシンからシステムをシャッ トダウンできなくなったときや、POWER スイッチを押しても電源をOFFにできなく なったときに使用します。

本体前面にあるPOWERスイッチを4秒ほど 押し続けてください。電源が強制的にOFF になります。(電源を再びONにするとき は、電源OFF(強制電源切断)から約10秒ほ ど待ってから電源をONにしてください。)

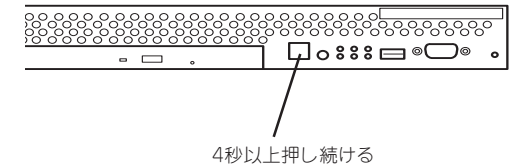

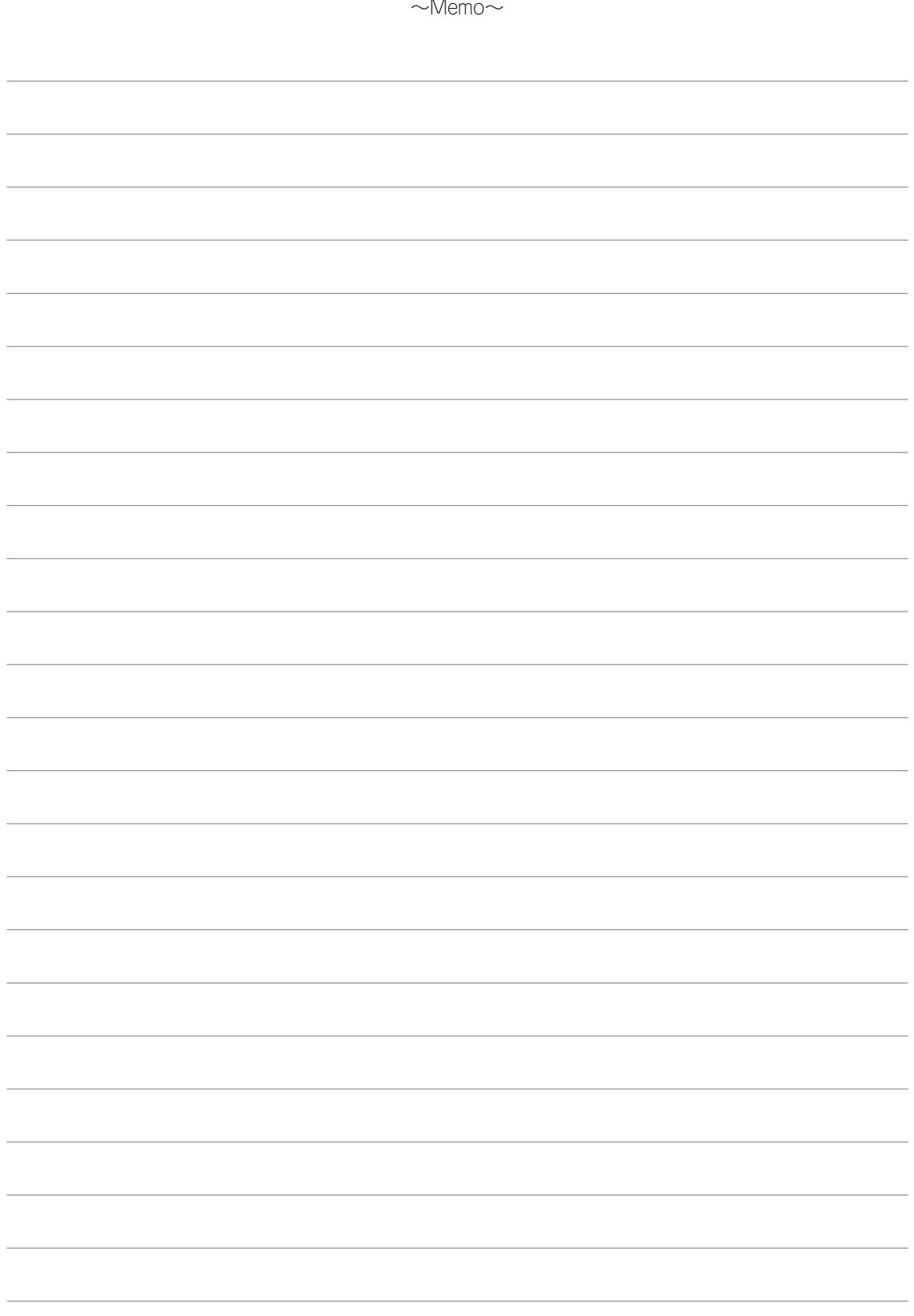